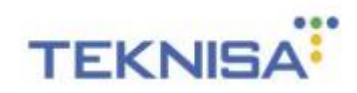

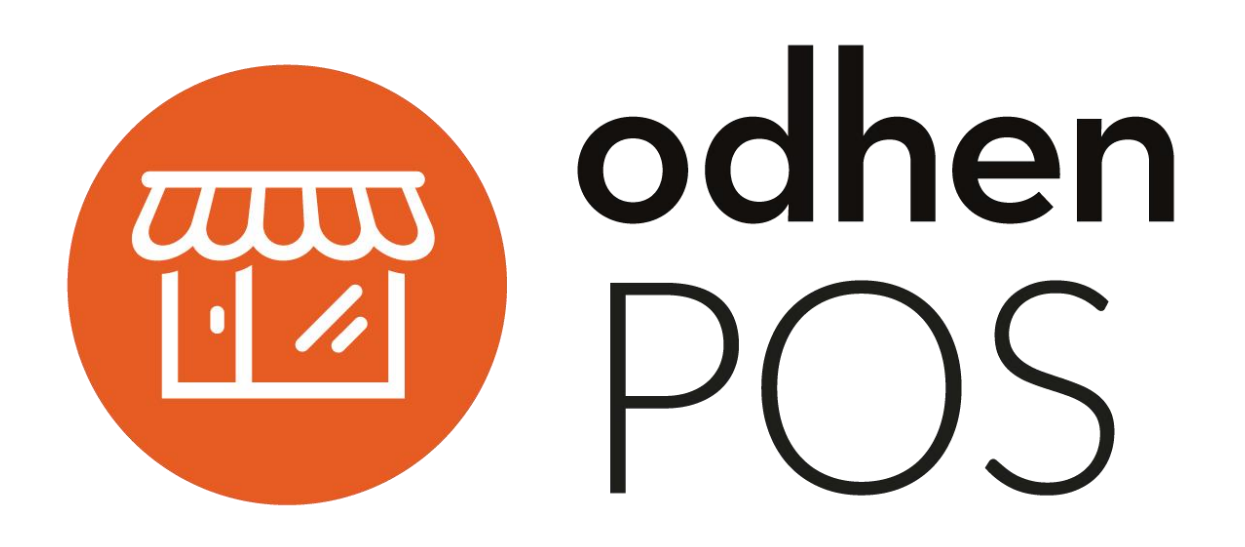

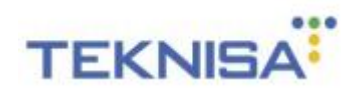

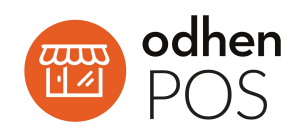

# **SUMÁRIO**

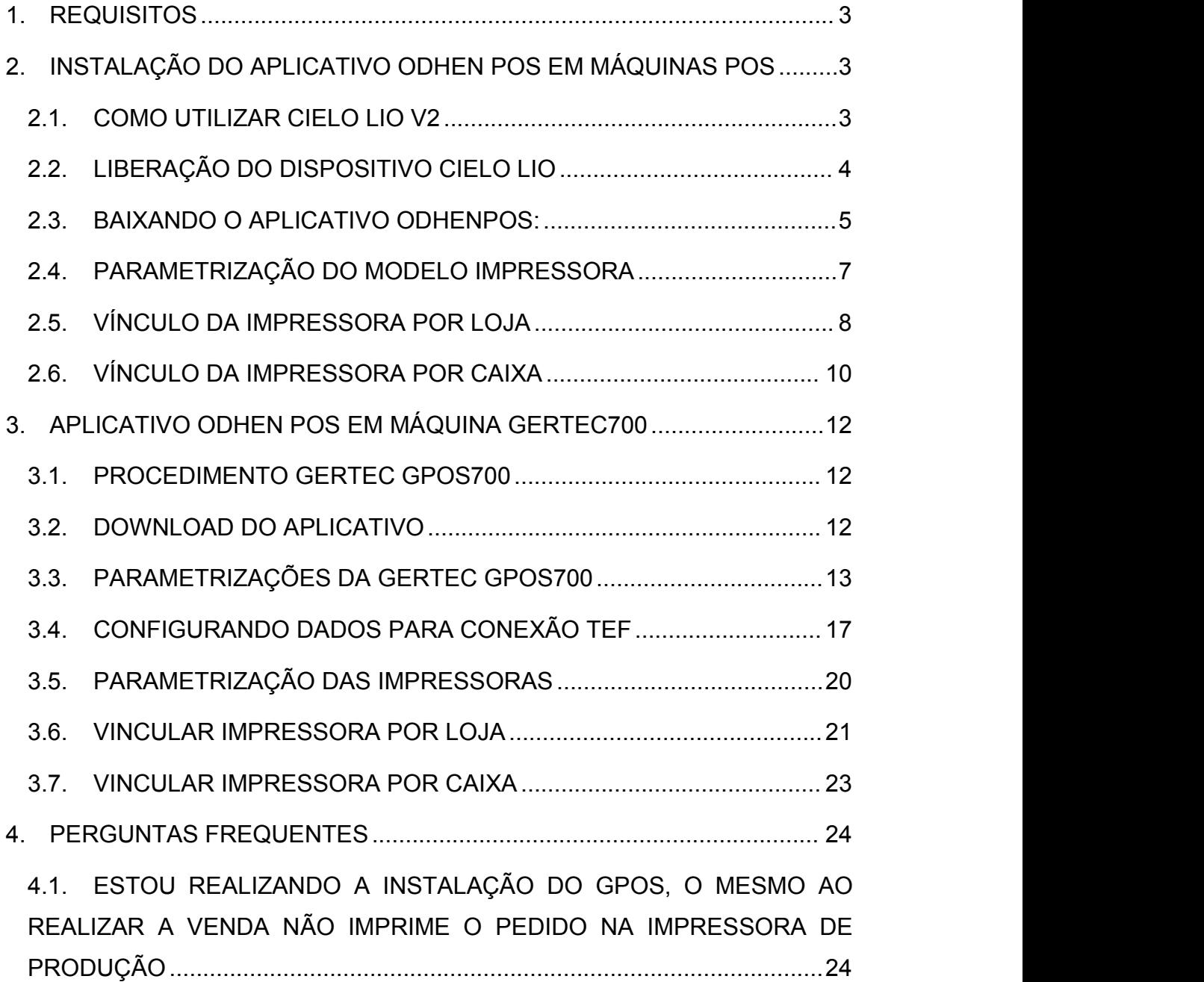

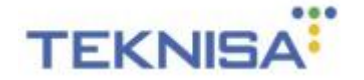

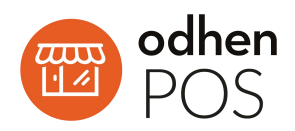

## <span id="page-2-0"></span>**1. REQUISITOS**

- Ter instalado o Apache com PHP versão 7.2
- $\checkmark$  Instalador Odhen com apache no PHP 5 e/ou 7.2: <http://app.odhen.com/downloads/instalador.zip>

## <span id="page-2-1"></span>**2. INSTALAÇÃO DO APLICATIVO ODHEN POS EM MÁQUINAS POS**

\*\*\* CIELO LIO V2 \*\*\*

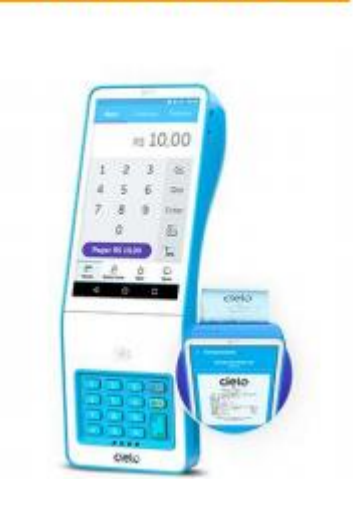

#### **2.1. COMO UTILIZAR CIELO LIO V2**

<span id="page-2-2"></span>Para utilização da Cielo Lio V2 é preciso que seja feito um contato junto a Cielo para fechar contrato para utilização do dispositivo.

Este contato pode ser feito através de um dos meios abaixo:

<https://www.cielo.com.br/atendimento/>

4002-5472 (Capitais)

0800 570 8472 (Demais Localidades)

Ou solicitar diretamente no site a Cielo LIO V2:

<https://formularios2.cielo.com.br/form1b/cielo-lio-v2/passo-1>

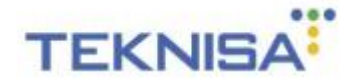

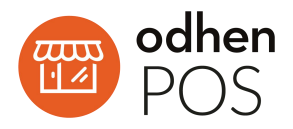

#### **2.2. LIBERAÇÃO DO DISPOSITIVO CIELO LIO**

<span id="page-3-0"></span>Verificar o número do EC e o Número Lógico. Esses números devem ser enviados para a equipe do Suporte Odhen para que a mesma entre em contato com a Cielo e libere aquele dispositivo para download do APP.

Contato: [lucas.guimaraes@teknisa.com](mailto:jonanthan.silva@teknisa.com)

Para isso, basta seguir os passos abaixo:

- Acessar o menu Ajuda > Minha LIO > Sobre:

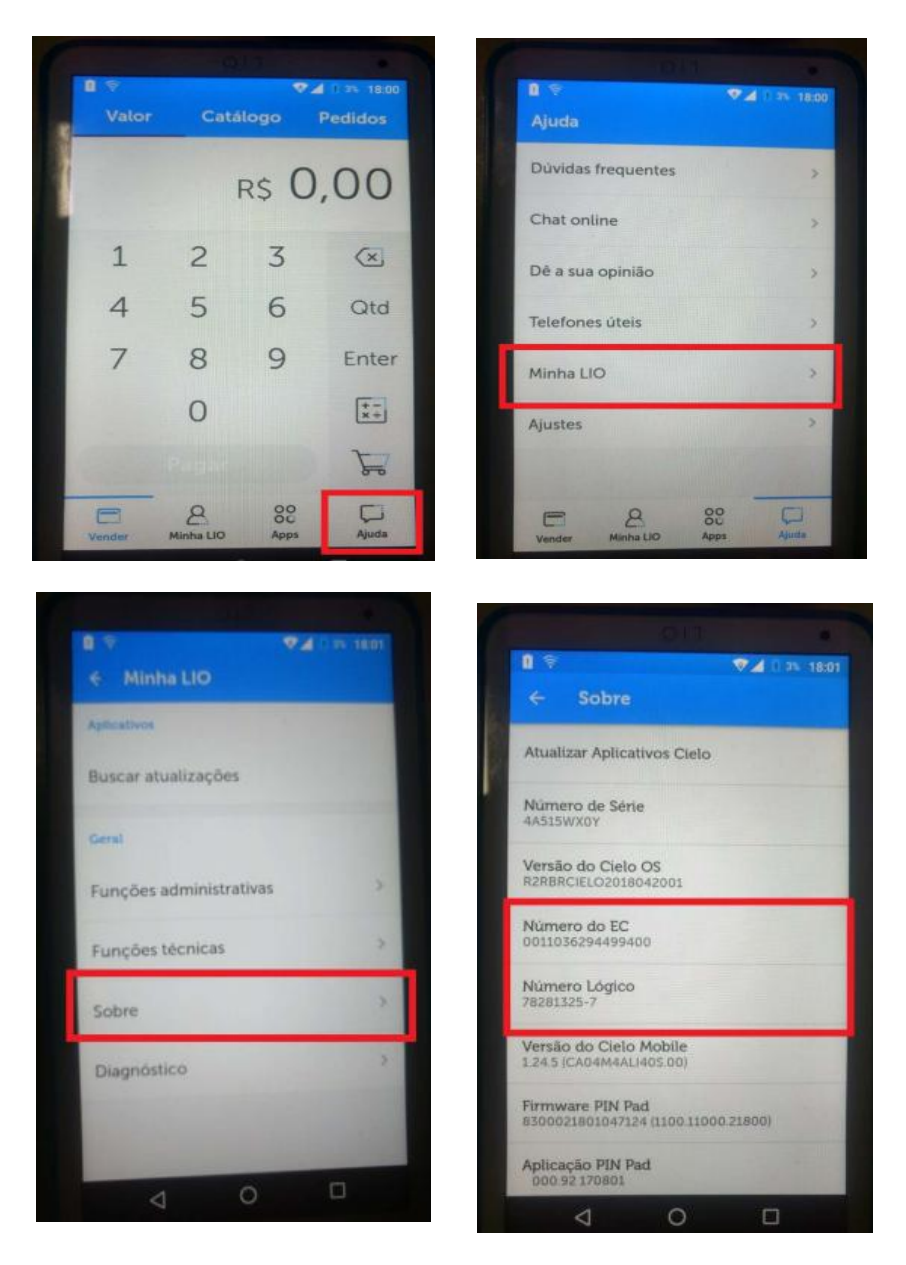

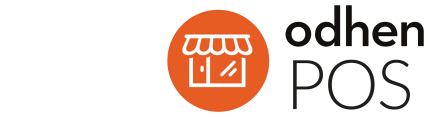

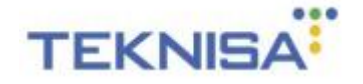

#### **2.3. BAIXANDO O APLICATIVO ODHENPOS:**

<span id="page-4-0"></span>Caso a autorização da máquina para download do OdhenPOS seja realizada, o download deve acontecer automaticamente no dispositivo. Para forçar esse processo, basta seguir os passos abaixo.

- Ajuda > Minha LIO > Buscar Atualizações:

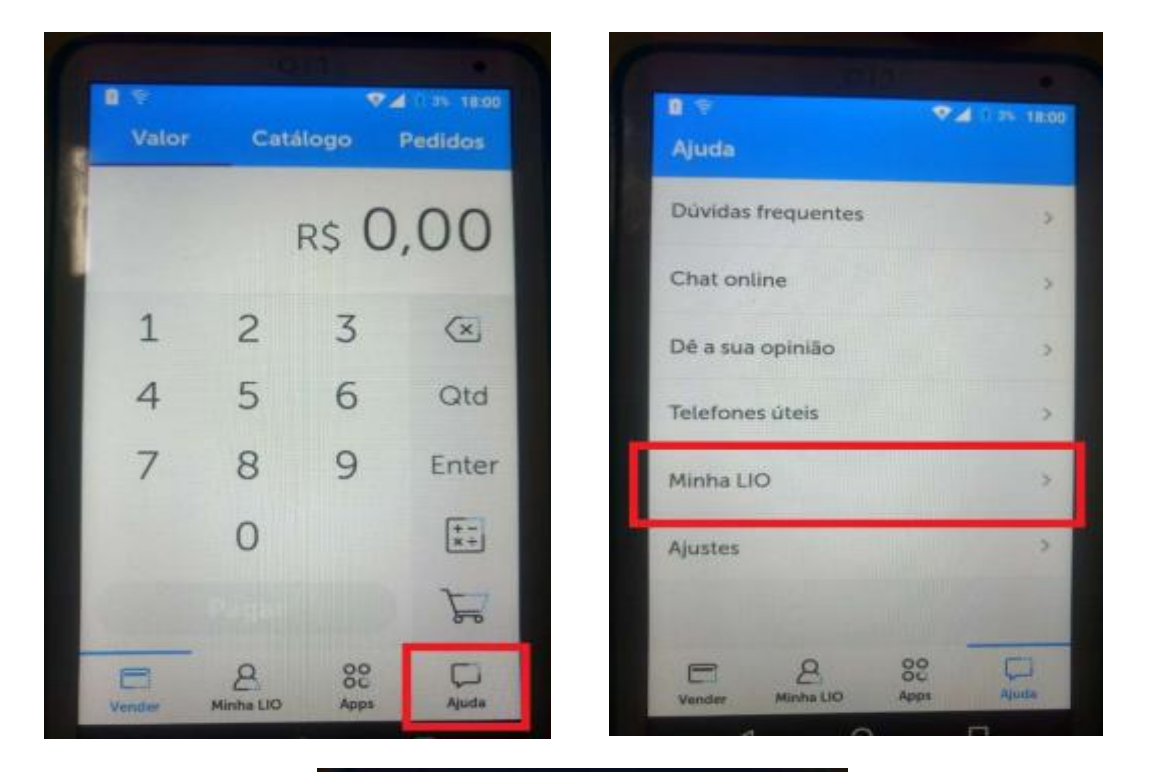

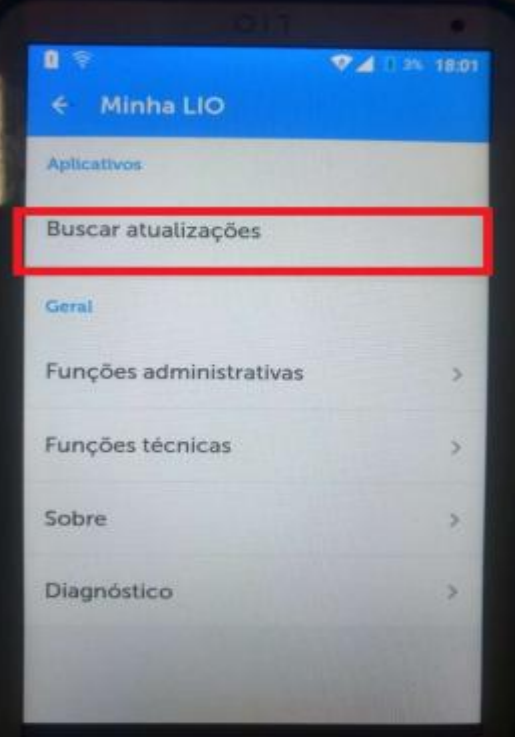

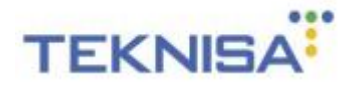

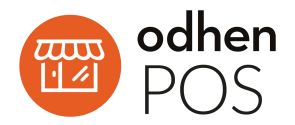

Após realizar a etapa anterior, vai aparecer uma notificação na Cielo Lio V2, informando que o download do APP está sendo realizado. Aguarde o download e posteriormente a instalação.

Logo em seguida, o Odhen POS vai ser instalado e disponível na aba Apps:

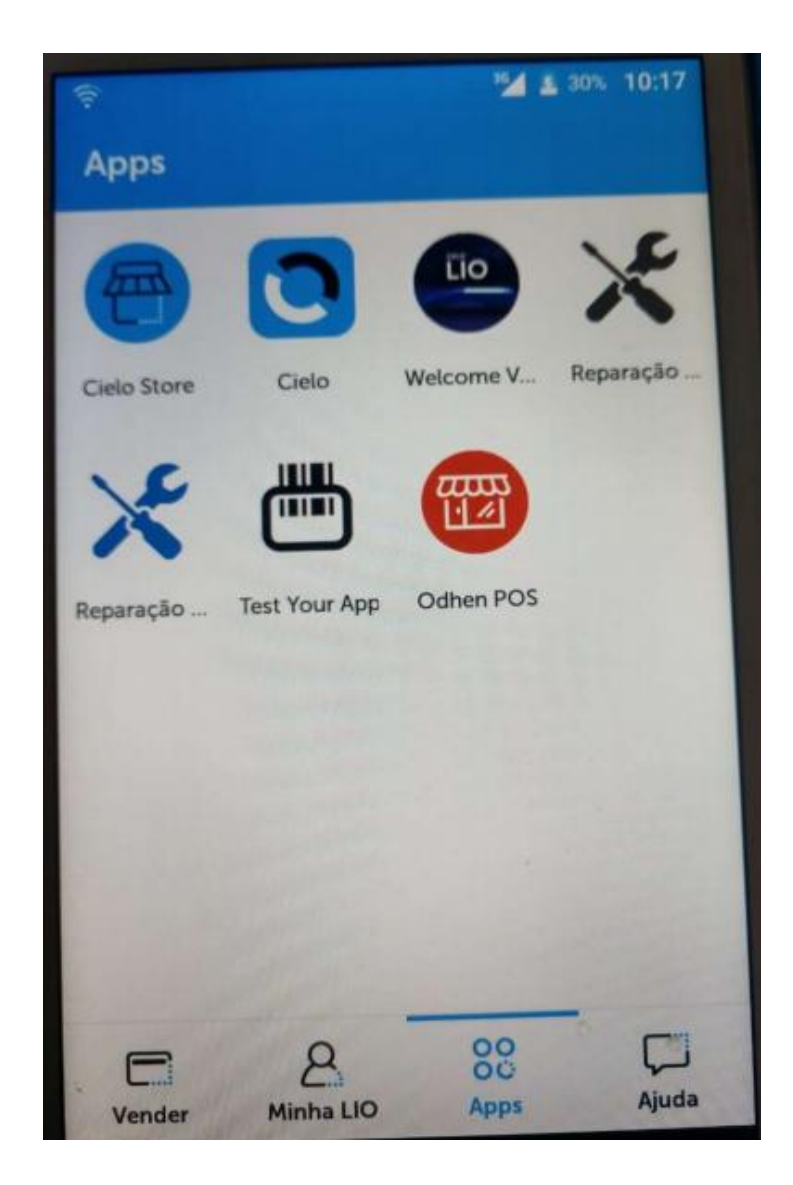

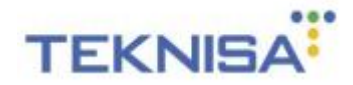

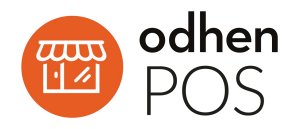

## <span id="page-6-0"></span>**2.4. PARAMETRIZAÇÃO DO MODELO IMPRESSORA**

#### **Cadastro de Impressora.**

Retail Management > Menu > Parametrização > Vendas > Loja >

Modelo Impressora:

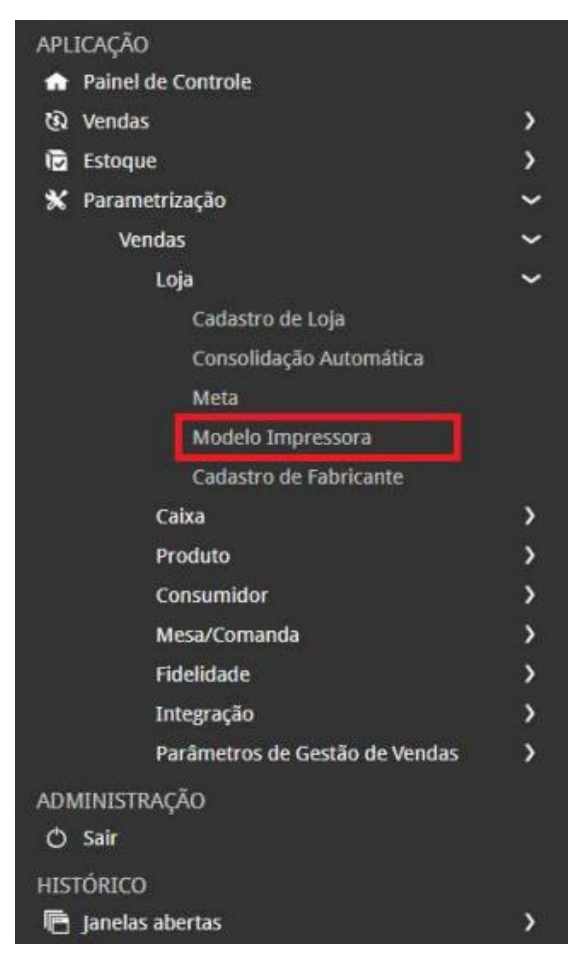

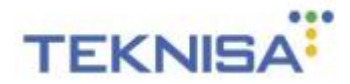

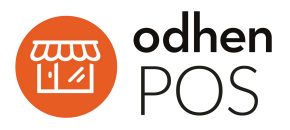

Clique em **Adicionar** e em seguida, selecione o **Modelo: '27' –**

**Cielo Lio v2** no campo Modelo como mostrado abaixo, depois clique em **Salvar:**

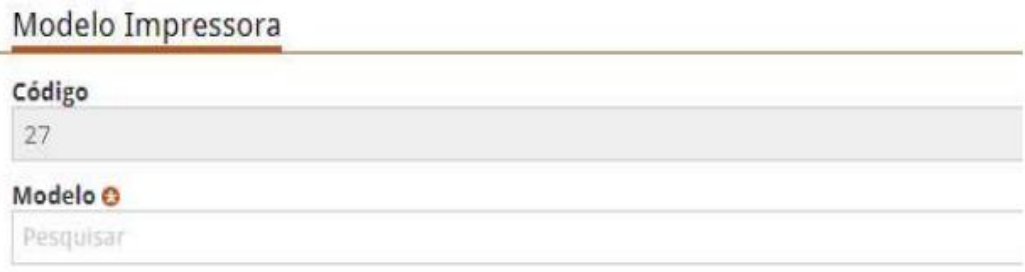

#### <span id="page-7-0"></span>**2.5. VÍNCULO DA IMPRESSORA POR LOJA**

Retail Management > Menu > Parametrização > Vendas > Loja > Cadastro de Loja:

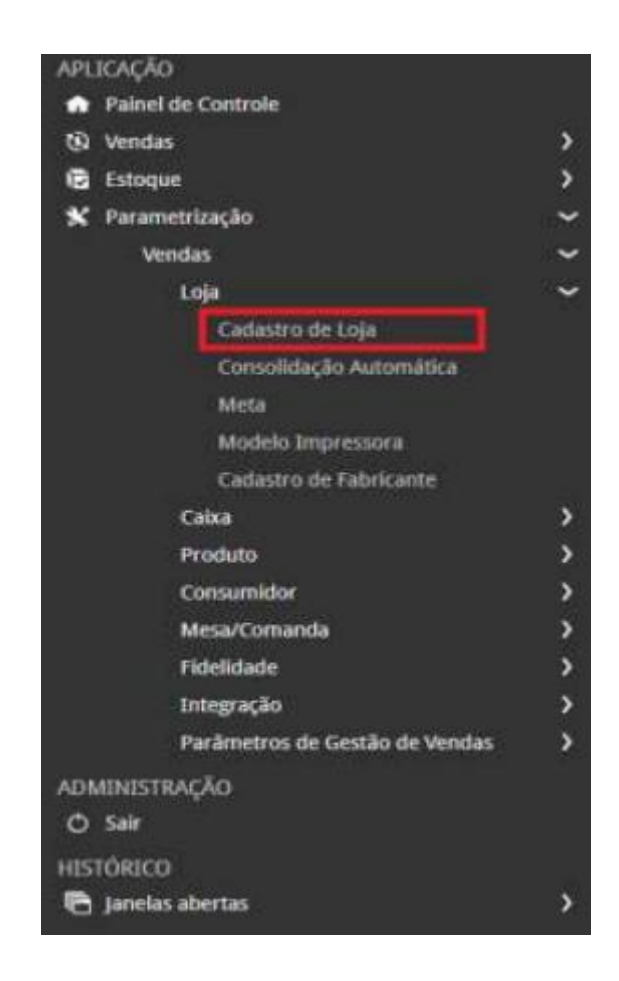

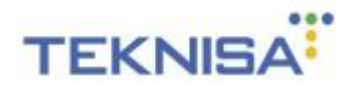

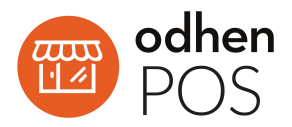

Selecione uma loja, em seguida clique na aba Impressoras por loja e adicione um novo registro:

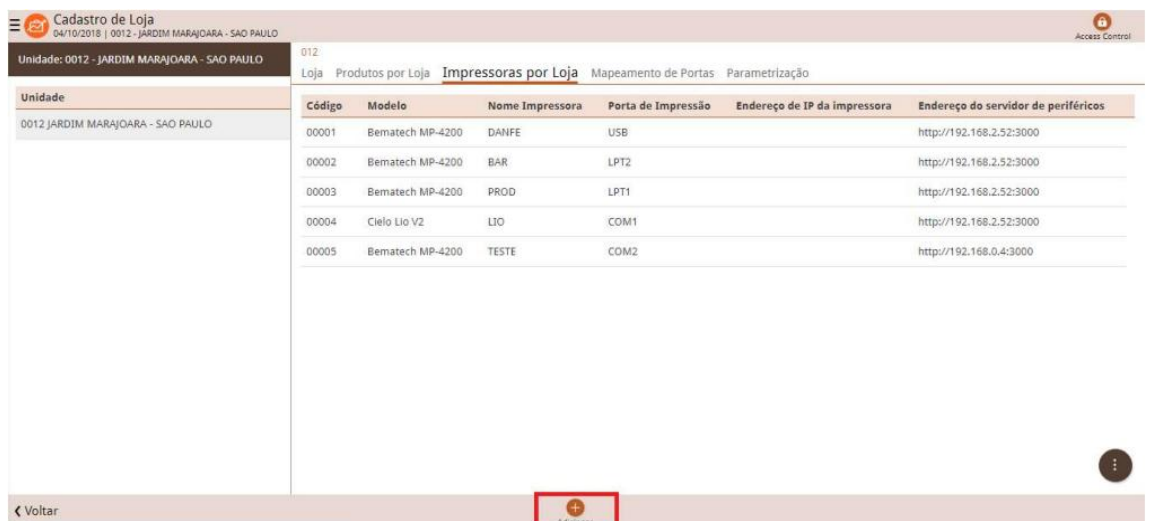

Depois adicione o novo registro selecionando o Modelo "Cielo Lio V2" também escolhendo um nome para a Impressora, a desejo do cliente no campo "Nome Impressora" e no campo **"Porta de Impressão"**, selecione a última opção **"USB"**, deixando os outros campos em branco e salvando:

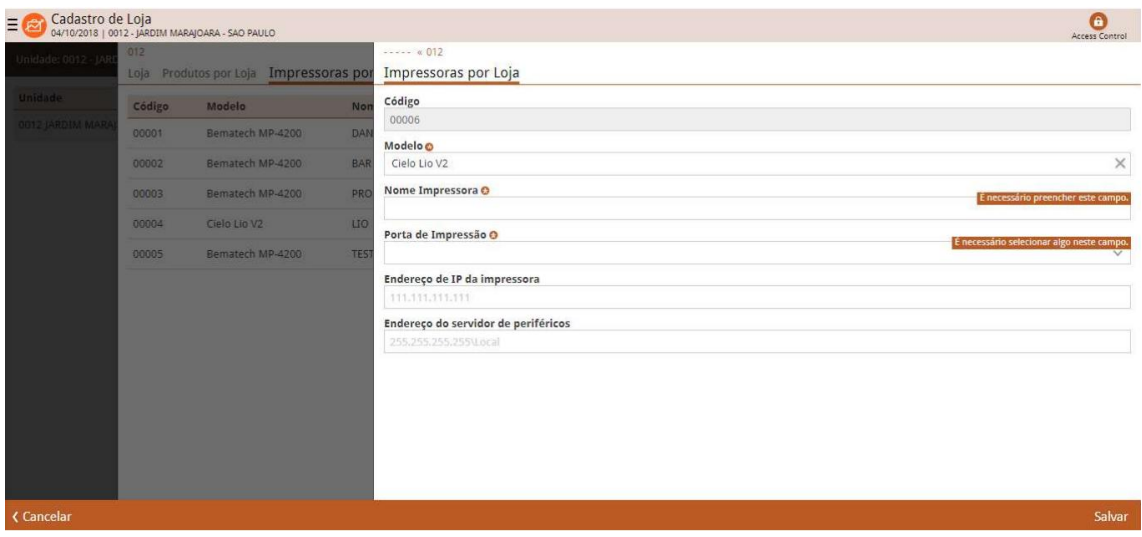

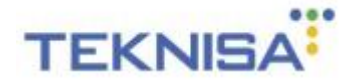

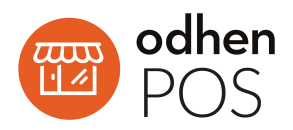

## **2.6. VÍNCULO DA IMPRESSORA POR CAIXA**

<span id="page-9-0"></span>Para realizar vínculo da impressora por caixa vá em:

Retail Management > Menu > Parametrização > Vendas > Caixa >

Cadastro de Caixa:

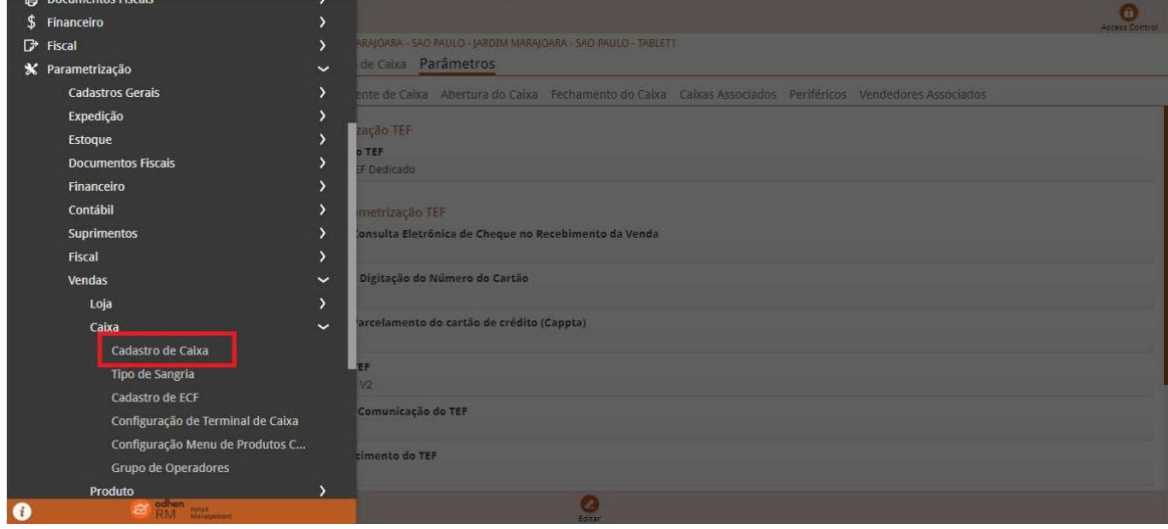

Selecione o Caixa previamente adicionado.

Entre na Aba **Parâmetros > Periféricos**.

Abra a Aba de **"Impressora Não Fiscal(NFCe/SAT)".**

Clique na opção "**Editar".**

Depois selecione **o código de impressora da Cielo Lio** já adicionada no "Cadastro de loja / Impressoras por loja" que irá preencher os demais campos automaticamente.

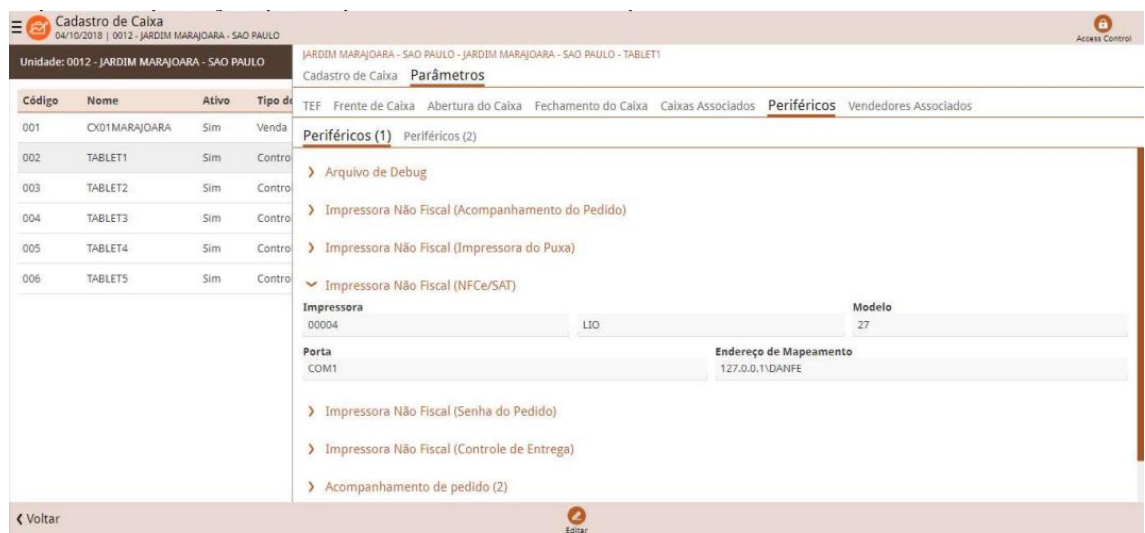

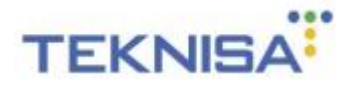

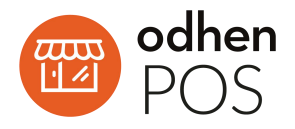

Depois entre na aba **TEF.**

Na opção **"Utilização TEF"** marcar a opção **"Utiliza TEF Dedicado"**. E então no **"Tipo do TEF"** escolher a opção **"Cielo Lio V2"**deixando as outras opções com o que foi preenchido automaticamente.

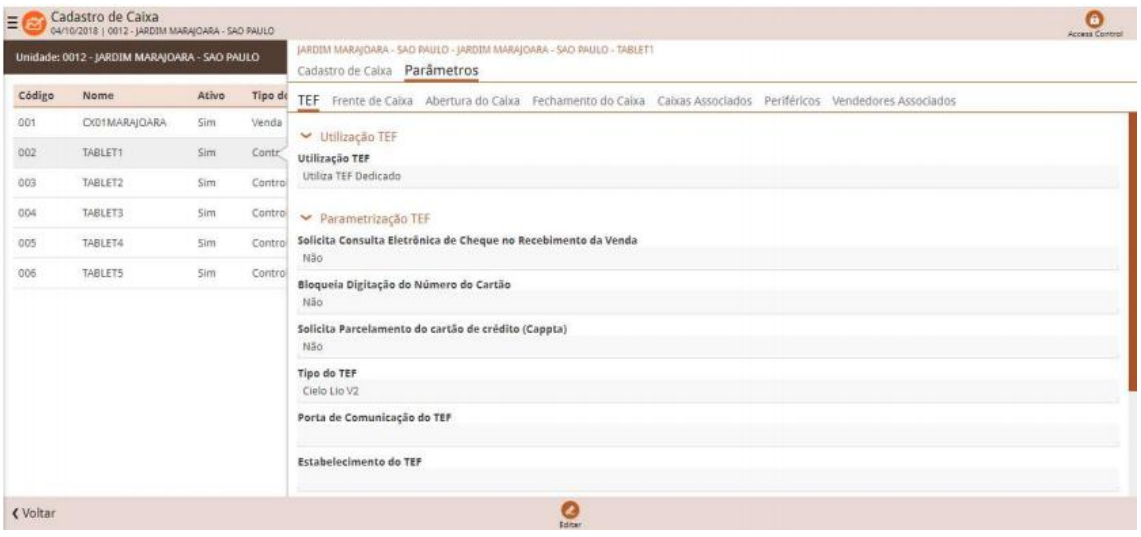

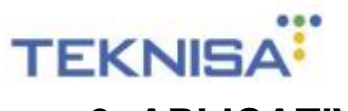

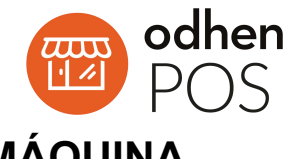

## <span id="page-11-0"></span>**3. APLICATIVO ODHEN POS EM MÁQUINA**

#### **\*\*\* GERTEC GPOS700 \*\*\***

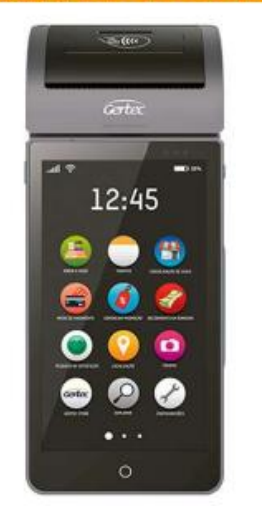

#### **GERTEC700**

#### **3.1. PROCEDIMENTO GERTEC GPOS700**

<span id="page-11-1"></span>Entrar em contato com a adquirente (BIN/GETNET/CIELO/REDE) ou diretamente com a GERTEC e informar que gostaria de utilizar a solução Odhen POS na GPOS700.

#### **3.2. DOWNLOAD DO APLICATIVO**

<span id="page-11-2"></span>Baixar/instalar o aplicativo Odhen POS na Gertec GPOS700, utilizando a Smart Store, que já vem instalada no aparelho.

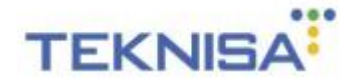

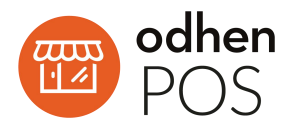

#### **3.3. PARAMETRIZAÇÕES DA GERTEC GPOS700**

<span id="page-12-0"></span>Para realizar as parametrizações da Gertec GPOS700 é preciso parametrizar se utiliza a conexão SSL e se caso positivo deverá informar qual o tipo de **conexão será utilizado**.

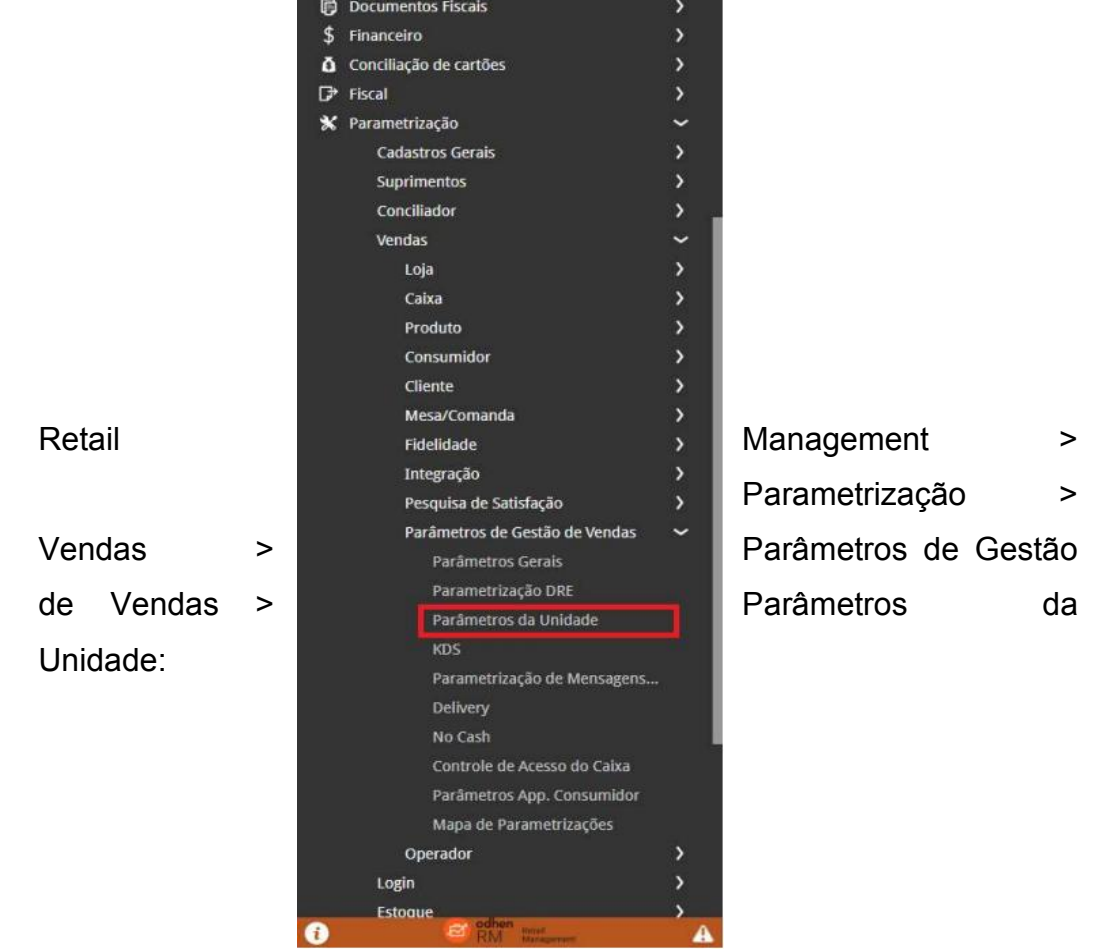

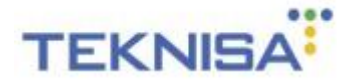

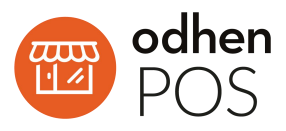

Selecione a unidade desejada, em seguida clique na aba Frente de Caixa > Definições Padrão > Parâmetro para conexões TEF:

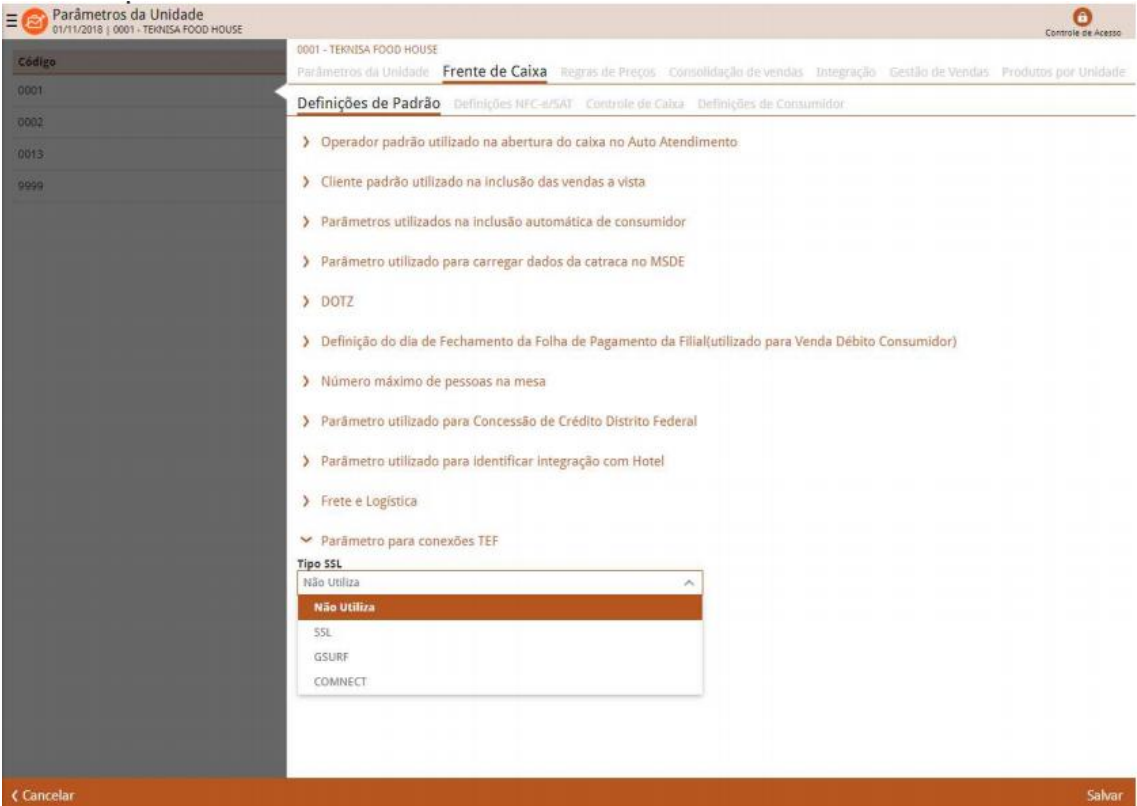

Utiliza conexão SSL. (IDUTLSSL)

- 1. Não utiliza SSL.<br>2. Utiliza SSL.
- 
- 3. Utiliza SSL com GSURF.
- 4. Utiliza SSL com Comnect.

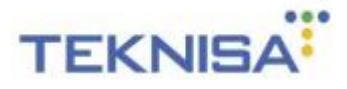

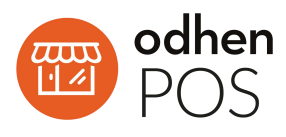

\*\*O próximo passo é necessário apenas se o passo anterior utilize SSL 3- GSURF ou 4-Comnect.

Seguindo, deve-se parametrizar as informações referentes à conexão SSL. Para isso seguir o caminho abaixo:

Retail Management > Parametrização > Vendas > Caixa > Cadastro de Caixa:

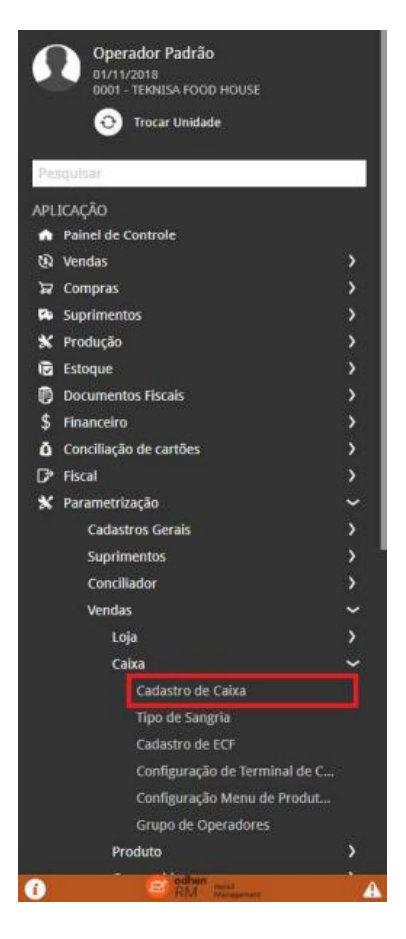

Filtre a unidade e em seguida clique em Filtrar:

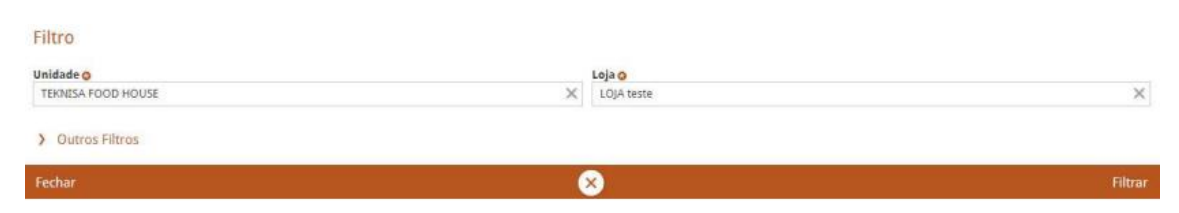

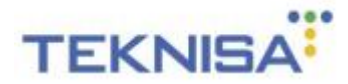

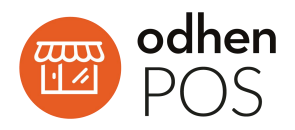

Selecione o caixa, clique na aba Parâmetros e em seguida na aba Dispositivo SSL > Adicionar:

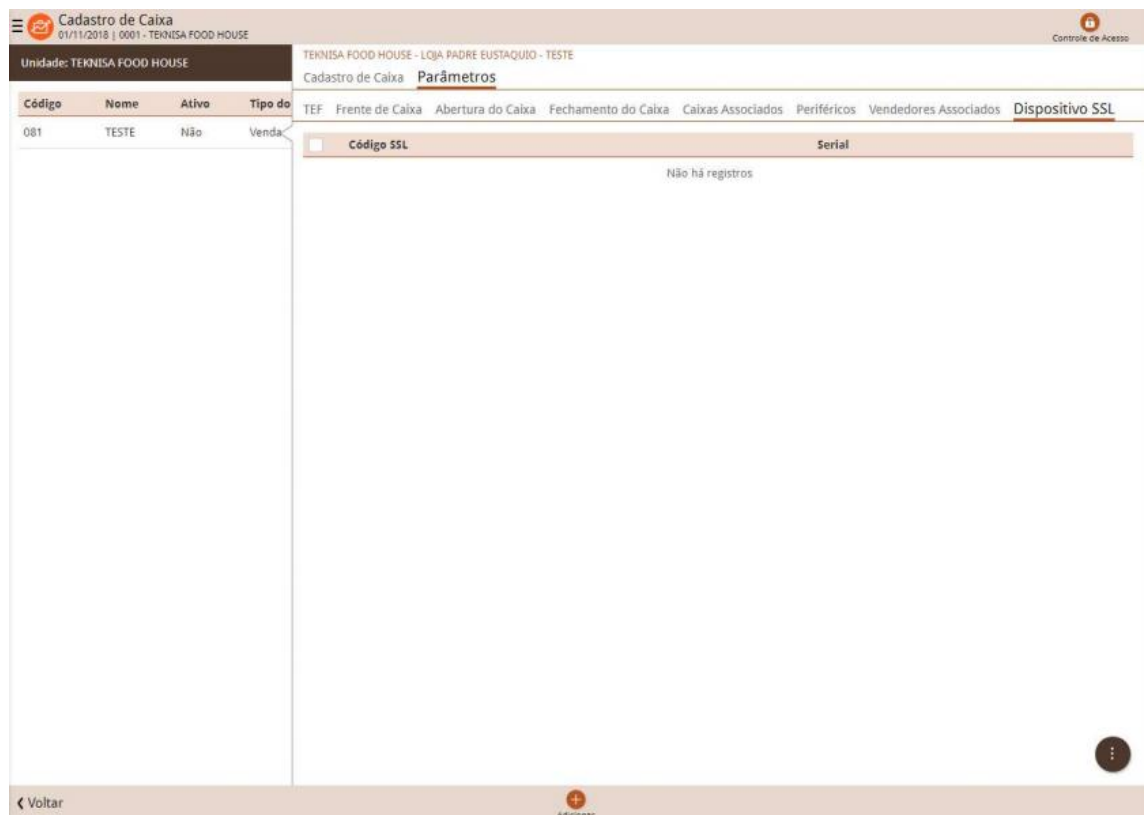

Informar os campos abaixo conforme informado pela operadora de comunicação e em seguida clicar em salvar:

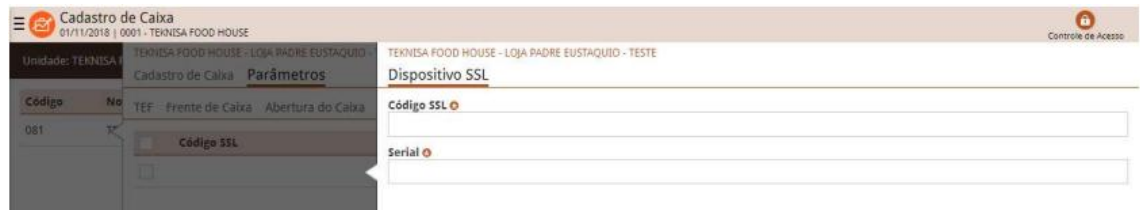

Código SSL (IDCODSSL) – Código da operadora de comunicação (Solicitar para GSURF ou Comnect).

Serial (IDSERIALDIST) – Código do Serial.

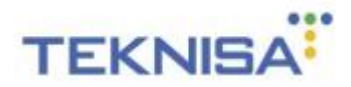

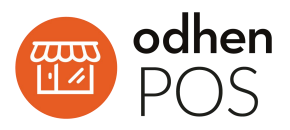

Para consultar o Serial, navegue pela Gertec GPOS700 e acesse Configurar > Sobre o telefone > Status > WP ID:

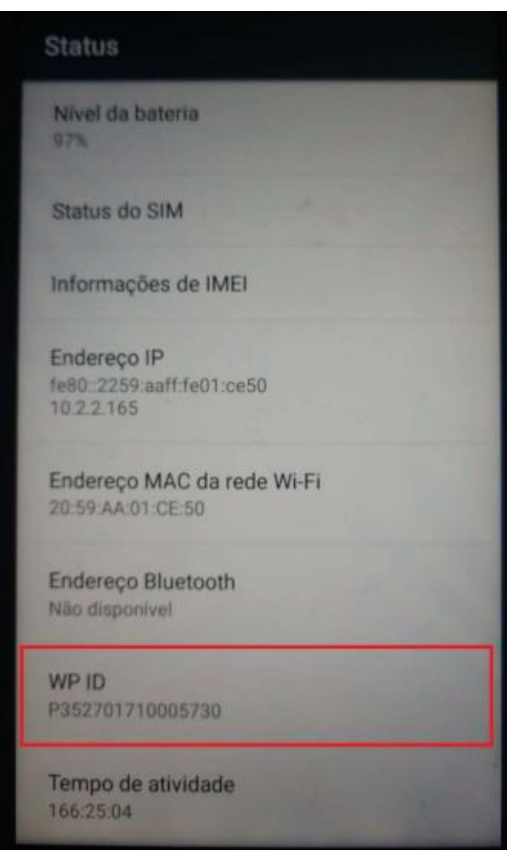

#### **3.4. CONFIGURANDO DADOS PARA CONEXÃO TEF**

<span id="page-16-0"></span>Para configurar os dados de conexão para o TEF siga o caminho abaixo:

Retail Management > Parametrização > Vendas > Caixa > Cadastro de

Caixa:

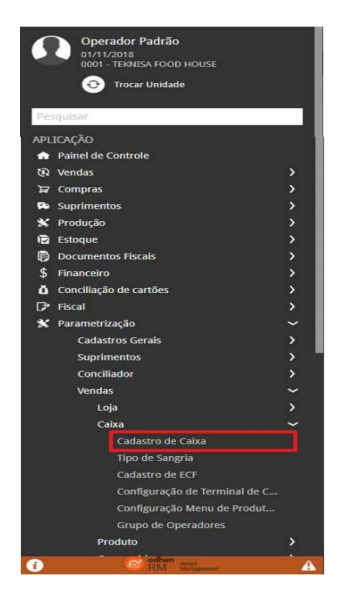

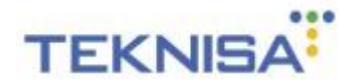

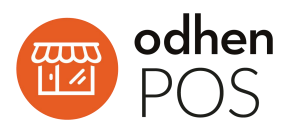

Na aba Parâmetros > TEF > Editar, informar a opção "Utiliza TEF Dedicado":

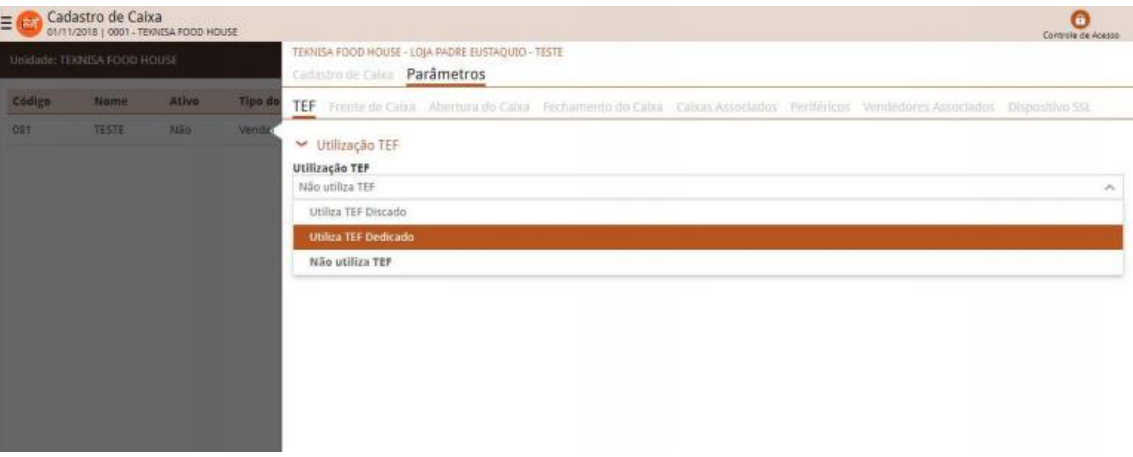

Informe o Tipo do TEF "Sitef – mobile":

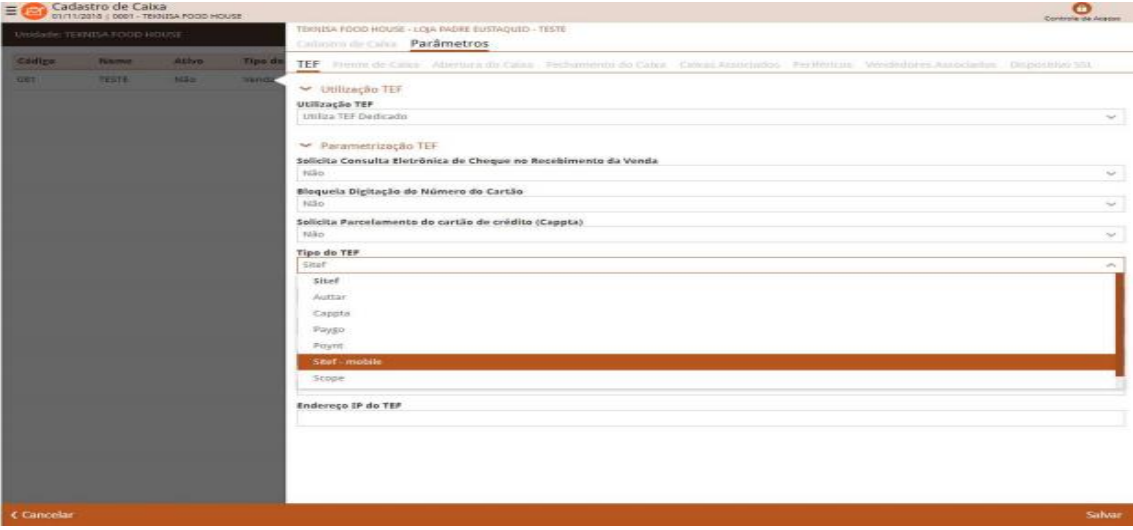

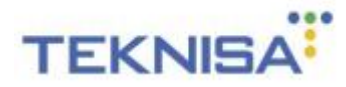

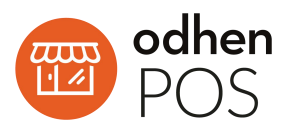

Informar em seguida os campos destacados abaixo. Eles serão informados pelo servidor SITEF contratado (Software Express):

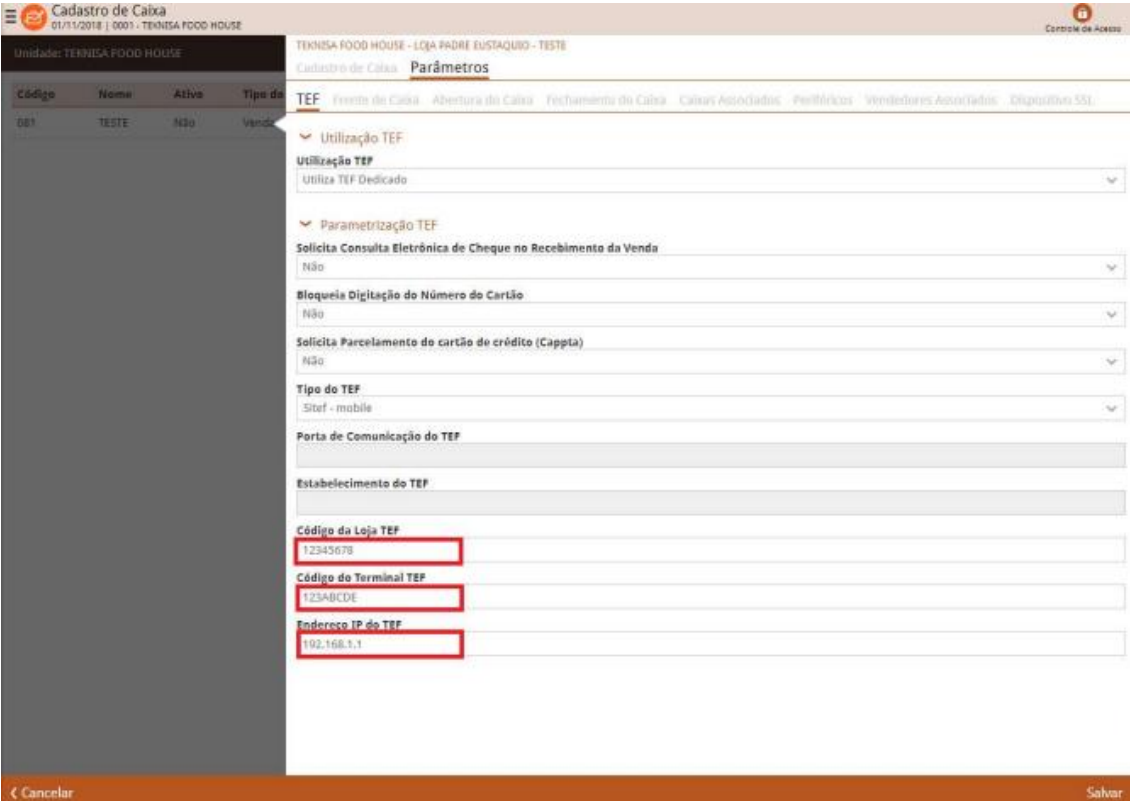

Código da Loja TEF. (CDLOJATEF)

Código do Terminal TEF. (CDTERTEF)

Endereço IP do TEF. (DSENDIPTEF)

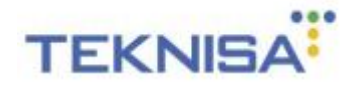

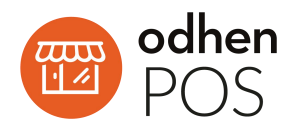

### **3.5. PARAMETRIZAÇÃO DAS IMPRESSORAS**

<span id="page-19-0"></span>Retail Management > Menu > Parametrização > Vendas > Loja > Modelo

Impressora:

i.

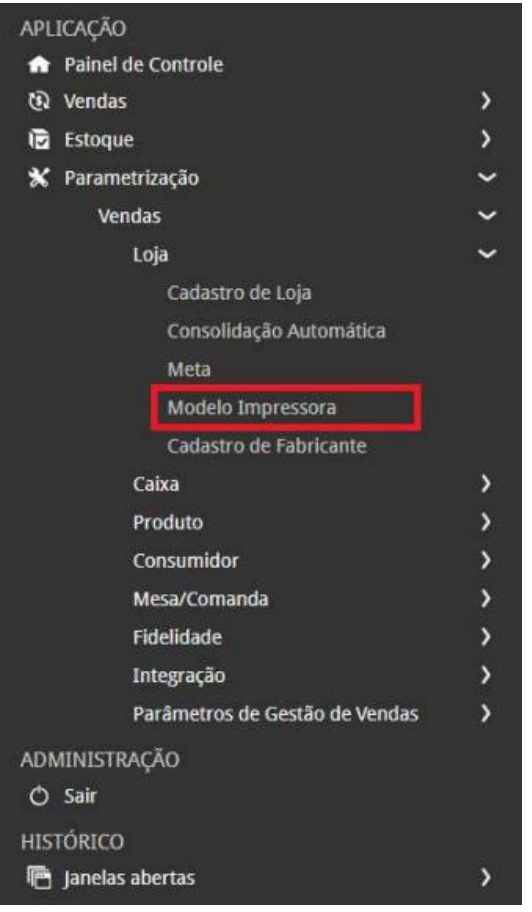

Clique em Adicionar e em seguida, selecione o **modelo: '25' – GPOS700** no campo modelo como mostrado abaixo, despois clique em salvar:

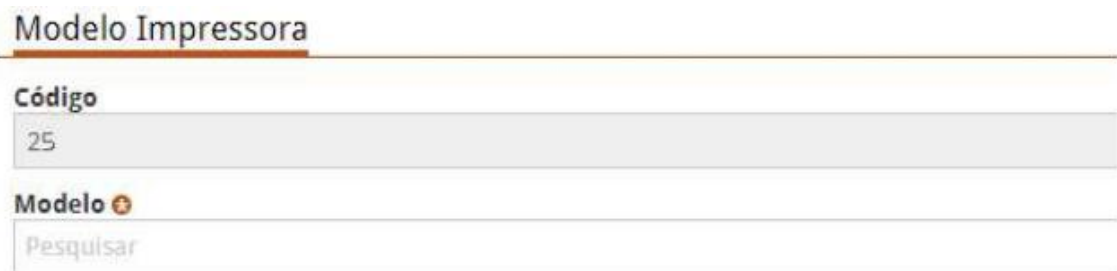

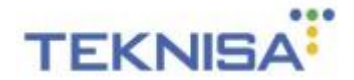

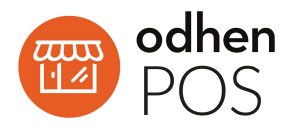

#### <span id="page-20-0"></span>**3.6. VINCULAR IMPRESSORA POR LOJA**

Retail Management > Menu > Parametrização > Vendas > Loja > Cadastro de Loja:

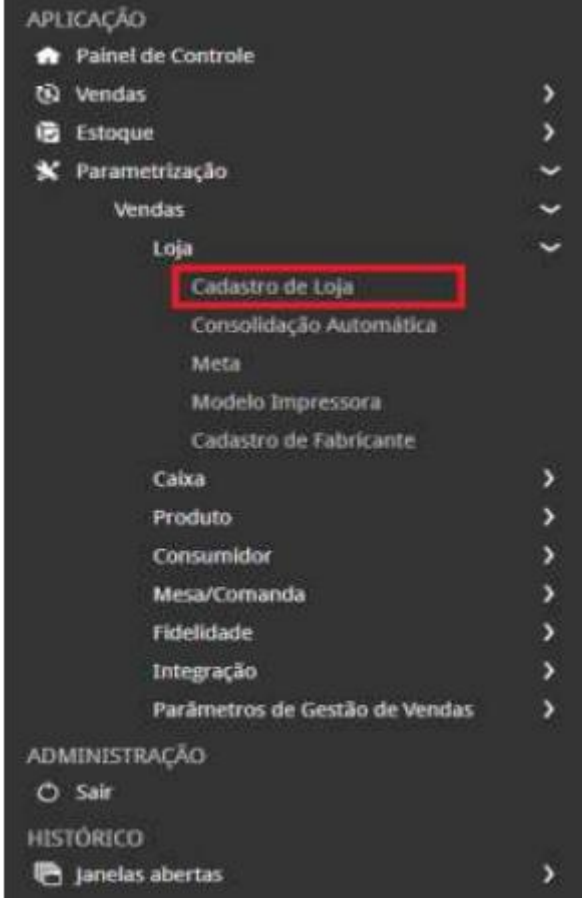

Selecione uma loja, em seguida clique na aba **Impressora por loja e adicione** e adicione um novo registro:

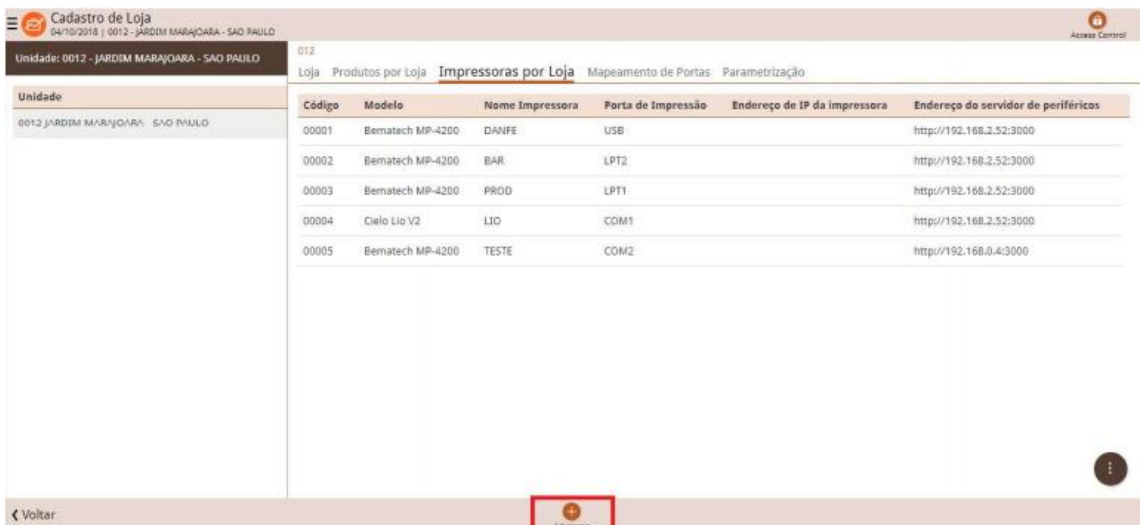

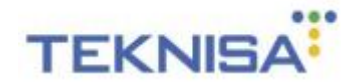

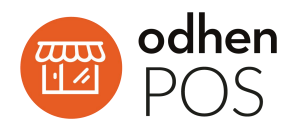

Depois adicione o novo registro selecionado o Modelo "Gpos700" também escolhendo um nome para a impressora, a desejo do cliente no campo "Nome Impressora" e no campo "**Porta de Impressão"**, selecione a última opção "**USB**", deixando os outros campos em branco e salvando:

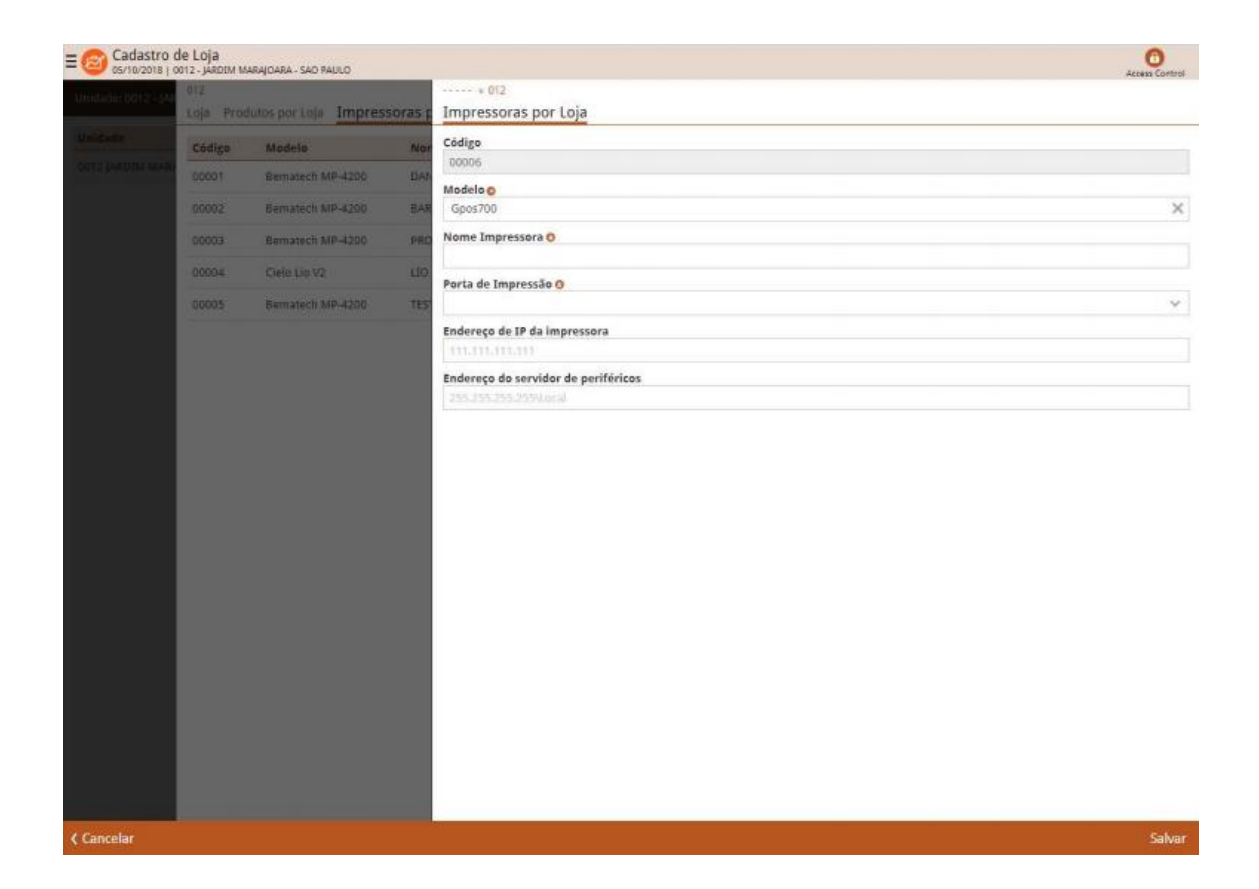

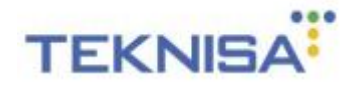

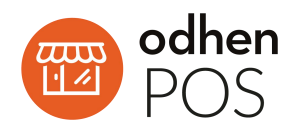

#### **3.7. VINCULAR IMPRESSORA POR CAIXA**

<span id="page-22-0"></span>Para vincular a impressora por caixa vá em:

Retail Management > Menu > Parametrização > Vendas > Caixa > Cadastro de Caixa:

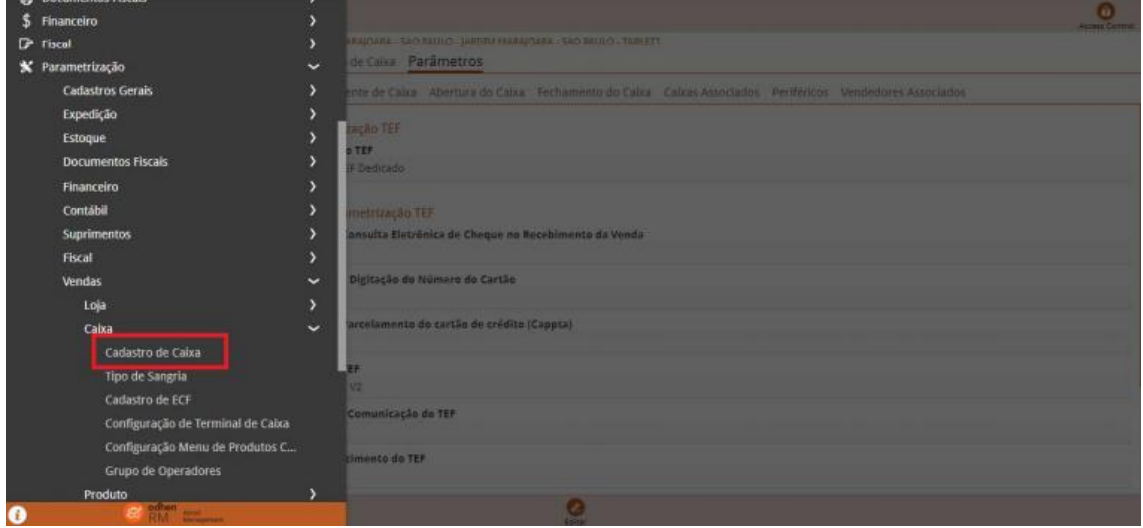

Selecione a loja desejada, depois o caixa previamente adicionado.

Entre na Aba **Parâmetros > Periféricos.**

Abra a Aba de "**Impressora Não Fiscal(NFCe/SAT)**".

Clique em **Editar.**

Depois selecione **o código de impressora da GERTEC GPOS700** já adicionada no "Cadastro de loja / Impressora por loja" que irá preencher os demais campos automaticamente.

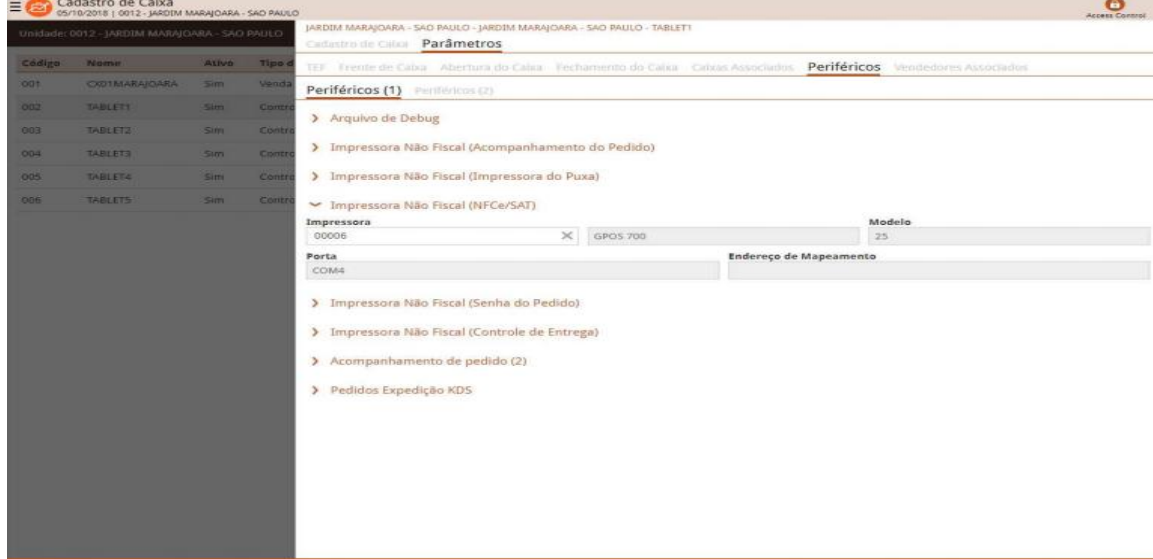

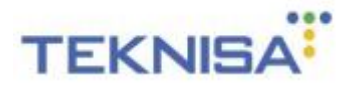

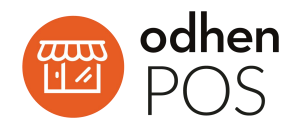

## <span id="page-23-0"></span>**4. PERGUNTAS FREQUENTES**

## <span id="page-23-1"></span>**4.1. ESTOU REALIZANDO A INSTALAÇÃO DO GPOS, O MESMO AO REALIZAR A VENDA NÃO IMPRIME O PEDIDO NA IMPRESSORA DE PRODUÇÃO**

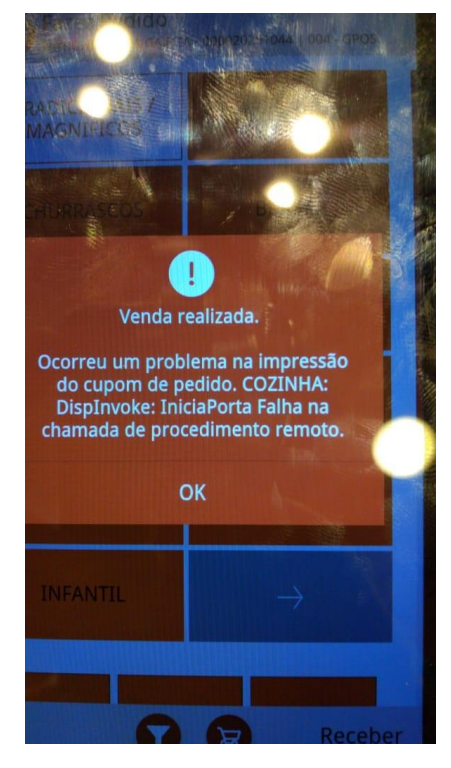

Esse erro indica que está faltando as dlls da impressora. Quando você faz o download dos periféricos no app.odhen.com, dentro dele vem o arquivo dll full pack.zip é o arquivo compactado com todas as dlls usadas nos periféricos.

Para resolver esse problema coloque as dlls que estão dentro desses arquivos na pasta dos periféricos, System32 e SYSWOW64.